# **Lección 72**

# Haz tu prototipo

#### **Propósito**

En esta Lección, se busca que los estudiantes diseñen el prototipo de un modelo 3D con Tinkercad.

#### **Secuencia para el aprendizaje**

Conocimiento inicial (5 min)

Ampliación del conocimiento (15 min)

Transferencia del conocimiento (10 min)

#### **Objetivos**

Los estudiantes serán capaces de:

- Crear un modelo 3d en Tinkercad.
- Utilice un prototipo digital para comunicar creativamente sus ideas.

#### **Preparación**

Asegúrese de que cada estudiante tenga su Bitácora de [trabajo](https://drive.google.com/file/d/1q88UOQ1qfpXs7IE1-T2zzBh1PtqhLXOX/view?usp=sharing).

Lección en línea

#### **Vocabulario**

• **Prototipo**: primer diseño de algo que sirve de modelo.

# **Estrategia de aprendizaje**

# **Conocimiento inicial (5 min)**

Guíe una lluvia de ideas para determinar el conocimiento inicial y de fondo de los estudiantes.

### **Ampliación del conocimiento (20 min)**

Tener un conocimiento básico de Tinkercad ayudará a los estudiantes con la creación de prototipos en esta Lección. Si los estudiantes aún no están familiarizados con Tinkercad, guíelos o pídales que sigan de forma individual los vídeos de presentación. Si aún no lo han hecho, también puede animarlos a completar estas actividades rápidas de iniciación.

Anime a los estudiantes a utilizar el software para explorar las habilidades de diseño en 3D y desarrollar su alfabetización digital en 3D. Invítelos a compartir sus creaciones con sus compañeros para que les den su opinión. También pueden compartir sus prototipos con la persona o personas a las que entrevistaron al investigar el problema. Recuérdeles que tomen notas minuciosamente para registrar los comentarios. Puede darles más tiempo para que perfeccionen sus diseños en función de los comentarios.

#### **Instrucciones para el estudiante**

Utilizarás Tinkercad para aprender las habilidades básicas de diseño en 3D, como la navegación, los controles de la cámara, la colocación y manipulación de formas, el uso de un generador de formas en 2D, la duplicación, la selección, la alineación, la agrupación y mucho más. Conocer estos conceptos básicos te ayudará a crear tu propio prototipo. ¡Que disfrutes de tu trabajo!

Las siguientes secciones te guiarán a través de cinco pasos, utilizando la Avalon's House (visto en las actividades anteriores) como modelo para practicar cómo crear un diseño a partir de una forma biomórfica. Puedes seguir los pasos exactos del vídeo para desarrollar tus habilidades técnicas de diseño en 3D, o puedes seguir los pasos e improvisar con tus propias ideas. Aunque no es necesario, es recomendable utilizar un mouse cuando se diseña en 3D.

Después de revisar los vídeos que aparecen en las próximas secciones, continua con las actividades y crea un prototipo de tu idea utilizando Tinkercad.

A continuación, puedes "probar" tu diseño compartiéndolo con tus compañeros para que te den su opinión o incluso con los posibles usuarios de tu diseño. Anota lo que ha funcionado y lo que no. Esto te será útil para el siguiente paso.

Después de completar tu prototipo en Tinkercad, captura imágenes de tu diseño o comparte el enlace con tu profesor según las instrucciones.

# **Prototipo paso 1 [5 min]**

#### Lección en línea

Haga clic en este [enlace](https://lessonplan.prd.tinkercad.com/assets/2020-07-17T15/1e31232b.mp4) para ver el vídeo, en el cual podrá ver el primer paso del proceso de

creación de prototipos.

Los estudiantes pueden empezar a crear su prototipo en Tinkercad mientras revisan los videos de los cinco pasos, o esperar hasta ver todas las demostraciones antes de comenzar. Instruya a los estudiantes para compartir su prototipo con usted una vez que lo hayan completado.

#### Instrucciones para el estudiante

Haz clic en este [enlace](https://lessonplan.prd.tinkercad.com/assets/2020-07-17T15/1e31232b.mp4) para ver el vídeo, en el cual podrás ver el primer paso del proceso de creación de prototipos.

Paso 1: Crear una forma biomorfica con la herramienta Trazo (Scribble). Este vídeo también muestra cómo utilizar Smart Duplicate. Para duplicar un objeto en Tinkercad, usa Ctrl + D. Para explicarlo mejor, " Smart Duplicate" es como una memoria a corto plazo que recuerda lo que acabas de hacer y lo repetirá para crear patrones y repeticiones mientras copias objetos. Con estos pasos, esta función te permitirá crear complejos patrones de repetición en segundos.

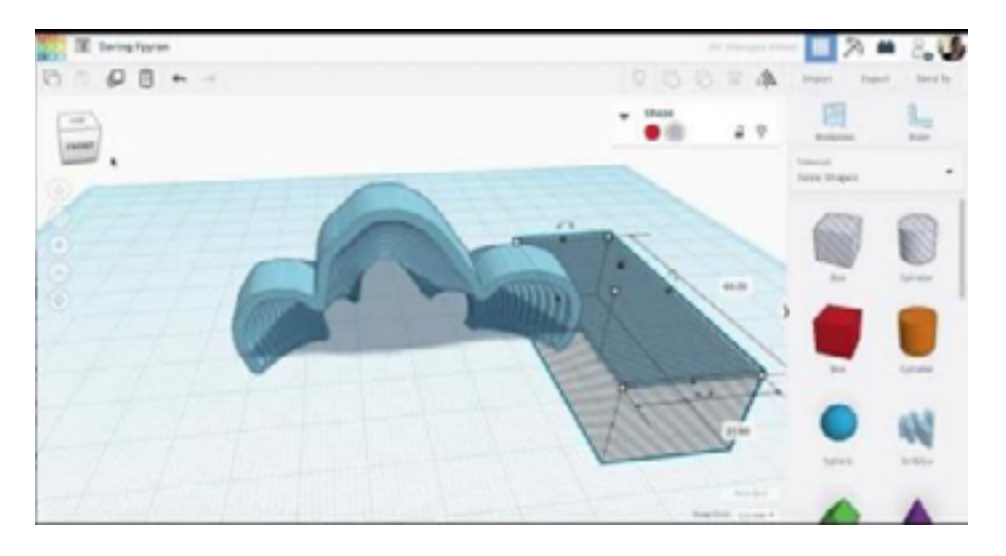

#### **Prototipo paso 2 [5 min]**

#### Lección en línea

Haga clic en este [enlace](https://lessonplan.prd.tinkercad.com/assets/2020-07-19T19/c272ceea.mp4) para ver el vídeo, en el cual podrá ver el segundo paso del proceso de creación de prototipos.

Los estudiantes pueden empezar a crear su prototipo en Tinkercad mientras revisan los videos de los cinco pasos, o esperar hasta ver todas las demostraciones antes de comenzar. Instruya a los estudiantes para compartir su prototipo con usted una vez que lo hayan completado.

#### Instrucciones para el estudiante

Haz clic en este [enlace](https://lessonplan.prd.tinkercad.com/assets/2020-07-19T19/c272ceea.mp4) para ver el vídeo, en el cual podrás ver el segundo paso del proceso de creación de prototipos.

Paso 2: Añadir dos o más formas básicas. Una forma primitiva es un punto de partida o bloque de

construcción para el diseño 3D.

Estas formas pueden añadirse, quitarse y combinarse entre sí para construir casi cualquier cosa. Entre ellas se encuentran: cubo (caja), cilindro, tubo, esfera, toro y cono.

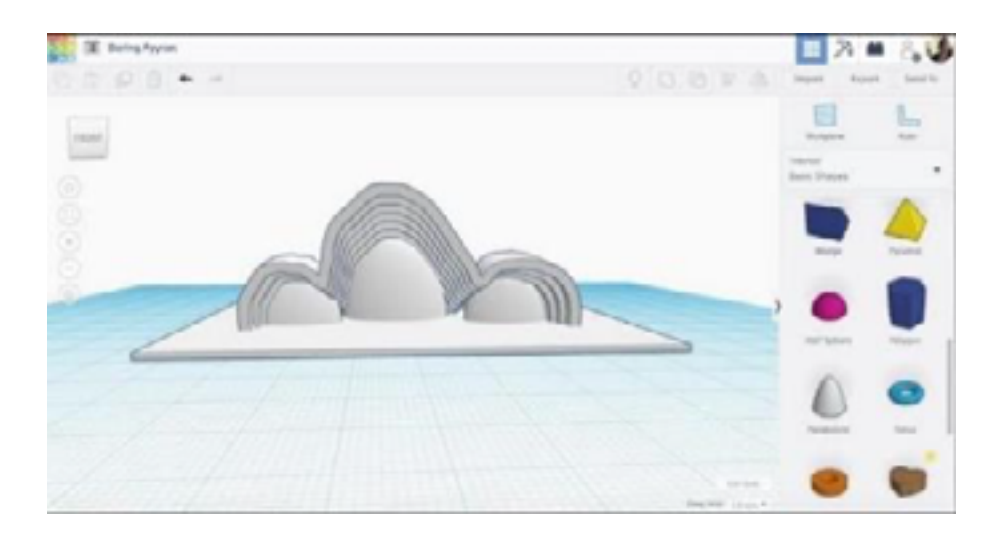

# **Prototipo paso 3 [5 min]**

#### Lección en línea

Haga clic en este [enlace](https://lessonplan.prd.tinkercad.com/assets/2020-07-19T19/91d8cc95.mp4) para ver el vídeo, en el cual podrá ver el tercer paso del proceso de creación de prototipos.

Los estudiantes pueden empezar a crear su prototipo en Tinkercad mientras revisan los videos de los cinco pasos, o esperar hasta ver todas las demostraciones antes de comenzar. Instruya a los estudiantes para compartir su prototipo con usted una vez que lo hayan completado.

#### Instrucciones para el estudiante

Haz clic en este [enlace](https://lessonplan.prd.tinkercad.com/assets/2020-07-19T19/91d8cc95.mp4) para ver el vídeo, en el cual podrás ver el tercer paso del proceso de creación de prototipos.

Paso 3: Añadir una forma que sirva de soporte. Este vídeo también muestra cómo utilizar la vista ortográfica. Esta es una vista 2D de un objeto tridimensional. Las vistas ortográficas representan la forma exacta de un objeto visto desde un sólo lado y, al mismo tiempo, desde una vista perpendicular. La profundidad no se muestra. En Tinkercad, puedes cambiar a la vista ortográfica haciendo clic en el icono que parece un bloque en la parte inferior de los controles de navegación. Esto es útil cuando estás centrando, apilando o alejando el zoom para analizar tu diseño.

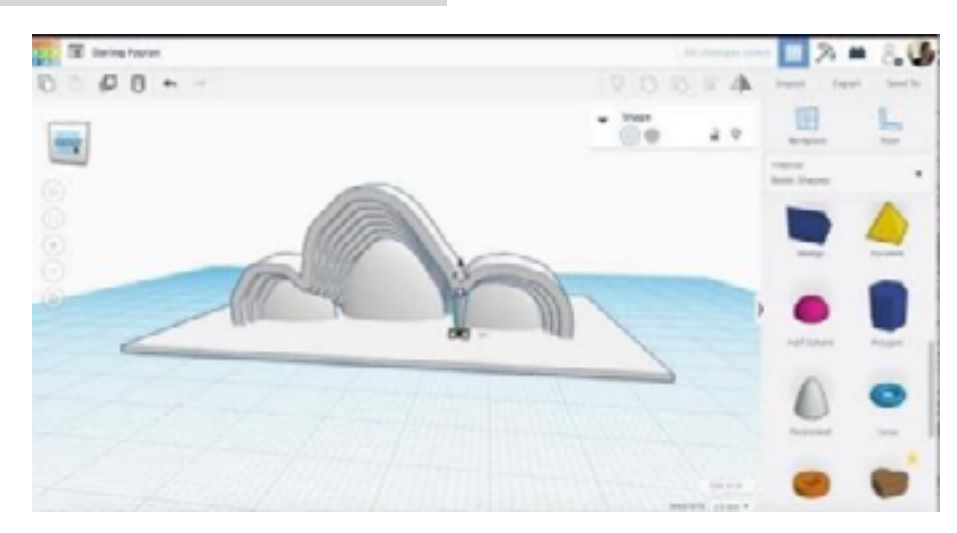

# **Prototipo paso 4 [5 min]**

#### Lección en línea

Haga clic en este [enlace](https://lessonplan.prd.tinkercad.com/assets/2020-07-19T19/7b6f5149.mp4) para ver el vídeo, en el cual podrá ver el cuarto paso del proceso de creación de prototipos.

Los estudiantes pueden empezar a crear su prototipo en Tinkercad mientras revisan los videos de los cinco pasos, o esperar hasta ver todas las demostraciones antes de comenzar. Instruya a los estudiantes para compartir su prototipo con usted una vez que lo hayan completado.

#### Instrucciones para el estudiante

Haz clic en este [enlace](https://lessonplan.prd.tinkercad.com/assets/2020-07-19T19/7b6f5149.mp4) para ver el vídeo, en el cual podrás ver el cuarto paso del proceso de creación de prototipos.

Paso 4: Añadir una ventana o puerta. ¡Hazla transparente! Además de mostrar cómo hacer otra forma con la herramienta Trazo (Scribble), también muestra cómo rotar una forma.

¡Esto puede ser complicado! Quizás necesites intentarlo más de un par de veces.

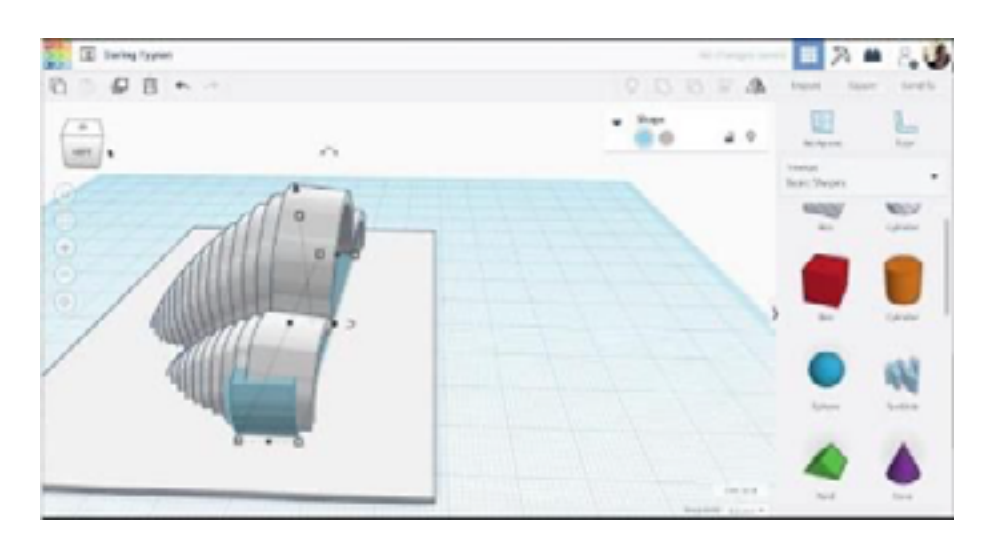

# **Prototipo paso 5 [5 min]**

#### Lección en línea

Haga clic en este [enlace](https://lessonplan.prd.tinkercad.com/assets/2020-07-19T19/8d1f908b.mp4) para ver el vídeo, en el cual podrá ver el quinto paso del proceso de creación de prototipos.

Los estudiantes pueden empezar a crear su prototipo en Tinkercad mientras revisan los videos de los cinco pasos, o esperar hasta ver todas las demostraciones antes de comenzar. Instruya a los estudiantes para compartir su prototipo con usted una vez que lo hayan completado.

#### Instrucciones para el estudiante

Haz clic en este [enlace](https://lessonplan.prd.tinkercad.com/assets/2020-07-19T19/8d1f908b.mp4) para ver el vídeo, en el cual podrás ver el quinto paso del proceso de creación de prototipos.

Paso 5: Añadir una persona u objeto a escala. Escalar significa cambiar el tamaño de un objeto para que sus dimensiones sean proporcionales al tamaño original. Puedes hacerlo manteniendo pulsada la tecla Shift mientras empujas y tiras de los puntos de control para cambiar el tamaño.

Si te sientes preparado, ¡utiliza estas habilidades que acabas de aprender para crear tu prototipo en Tinkercad!

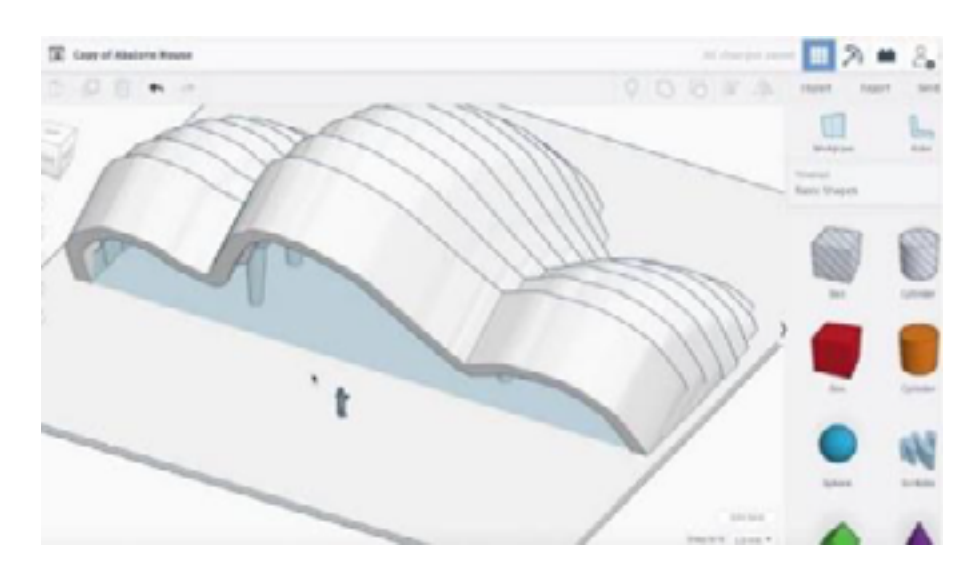

# **Transferencia del conocimiento (5 min)**

#### Escribir en el diario y charla rápida

El acto de escribir en sus diarios sobre lo aprendido, respecto de si les pareció útil y de lo que sintieron, ayuda a sus estudiantes a fortalecer cualquier conocimiento que hayan obtenido hoy y servir como un resumen al que puedan recurrir en el futuro.

Sugerencias para el diario:

• ¿Sobre qué se trataba la Lección de hoy?

• ¿Cómo te sentiste durante la Lección?

# **Sugerencias para evaluación**

Se sugiere el siguiente indicador para evaluar formativamente los aprendizajes:

- Crean variables con nombres claros que representen diferentes tipos de datos y realice operaciones con sus valores
- Descomponen problemas y subproblemas en partes para facilitar el diseño, implementación y revisión de programas.